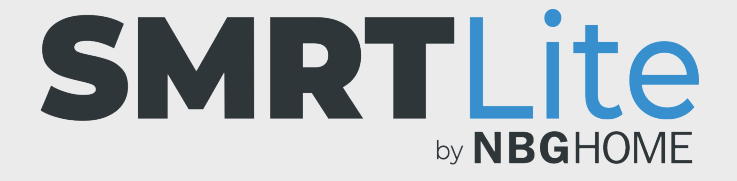

#### **HOW TO MODIFY SCENES**

1. Open the SMRTLite App and select the device you want to control.

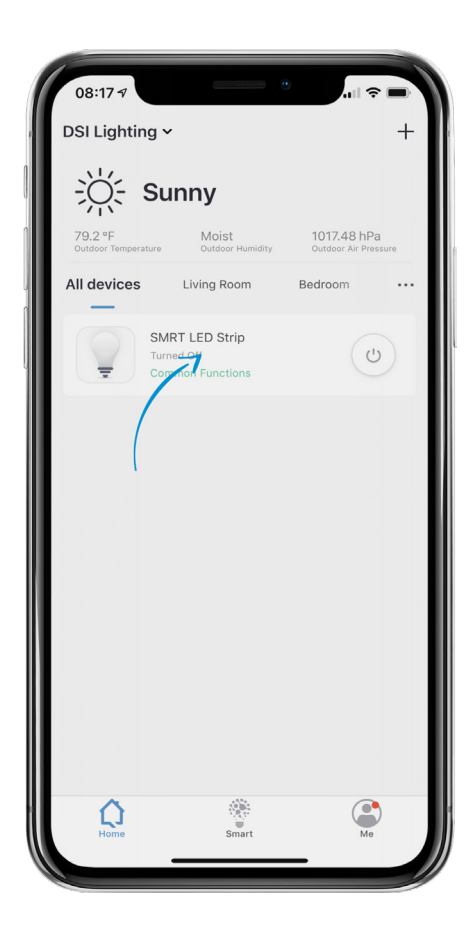

2. If the LED strip is off, turn on the LED Strip by pressing the power button at the bottom of the screen.

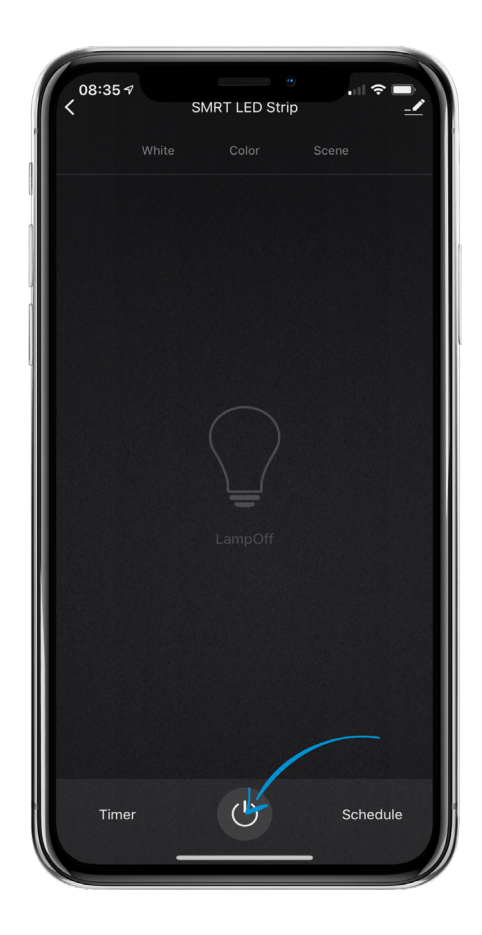

- 3. Select the "Scene"menu item on the top of the screen to go into the scenes control.
- 4. Select the scene you would like to edit and modify.
- 5. Select "Edit" button located to the top right of the large scene graphic.
- 6. Once in the edit menu, you will be able to modify scene pic, scene name, scene colors, color flash mode and color flash speed. In order for your changes to be applied, you must select submit at the bottom of the screen.

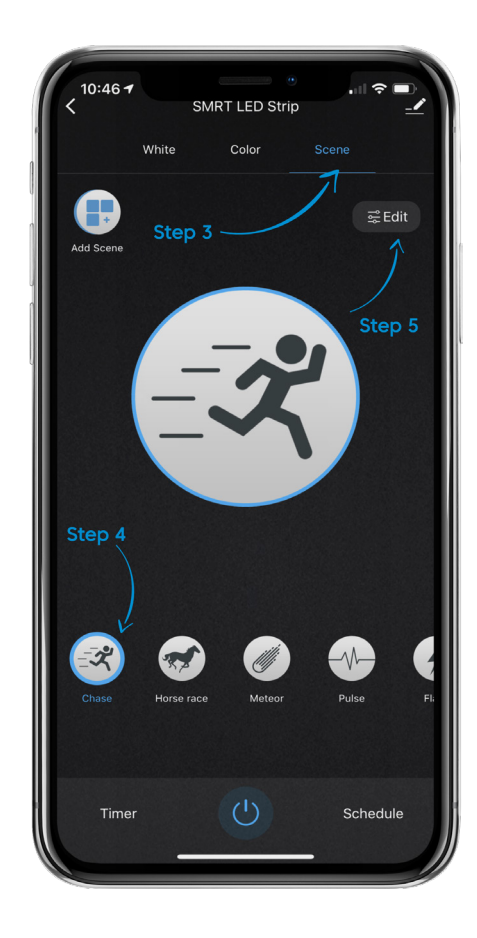

### **MODIFYING THE SCENE PICTURE**

- 1. Tap the pic icon and a menu will appear on the bottom of the screen.
- 2. Select whether you want to take a photo or choose one from your photo library.
- 3. If you select "Take Photo," take a photo and assign it.
- 4. If you select "Choose From Library," select the photo you would like to use for the scene and assign it.
	- **• NOTE:** If using a photo from your library for the very first time, you will be asked to grant the SMRTLite App permission to access your photo library.

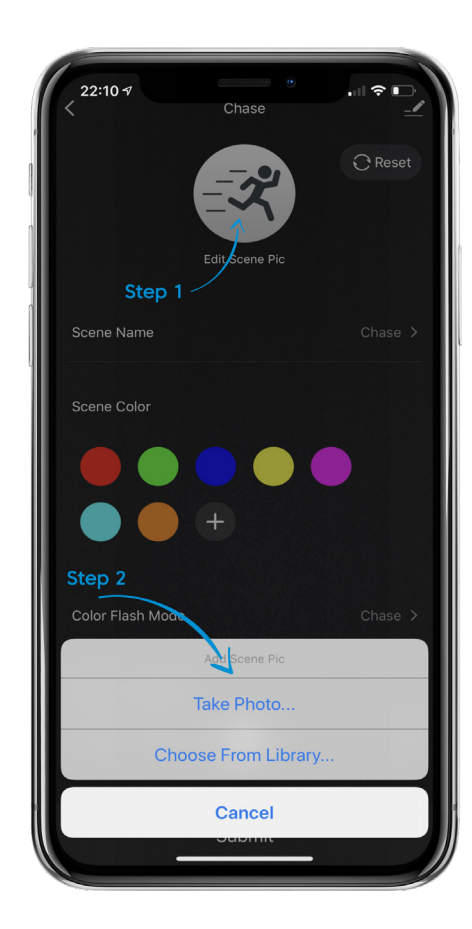

### **MODIFYING THE SCENE NAME**

1. Tap the scene name and a pop up will appear which will allow you to edit the scene name. Once you type the desired scene name, press the save button.

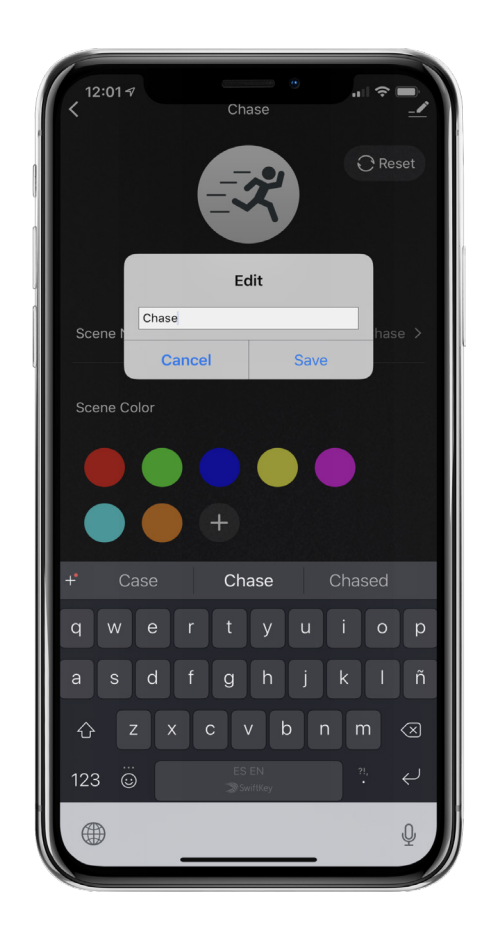

### **MODIFYING THE SCENE COLOR**

- 1. To modify a scene color, tap on the color you would like to change and a menu will appear.
- 2. Slide the white circle left or right on the color band until the desired color is selected, then tap the submit button at the bottom of the screen.
- 3. To delete the color, tap the "Delete" button and the color will be deleted and you will be brought back to the scene page.
- 4. To add a new color, tap the "+" button, select the desired color and tap the submit button at the bottom of the screen.

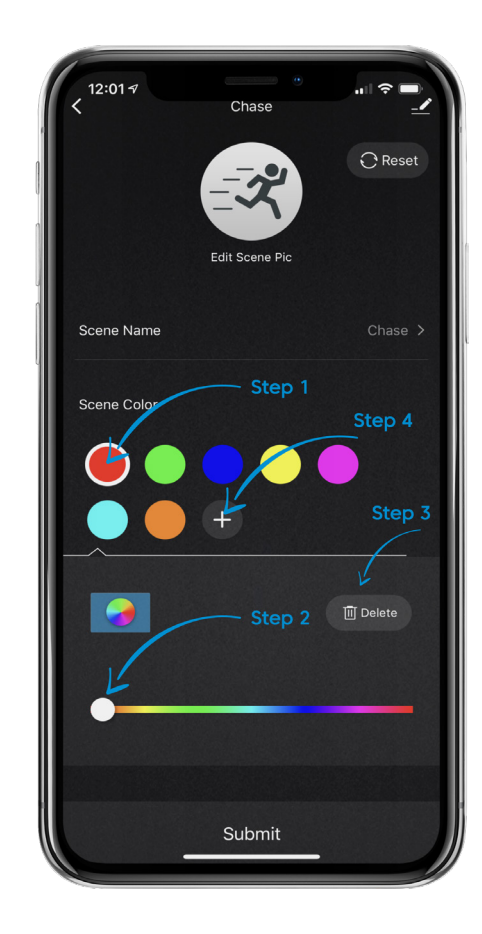

# **MODIFYING COLOR FLASH MODE**

- 1. To modify the color flash mode, tap the color flash mode menu and a selection menu will appear from the bottom of the screen.
- 2. Select the mode desired and tap done. That mode will be set and you will be sent back to the scene editing page.

Note: Static mode can only be set to one color. Pulse mode is always a rainbow.

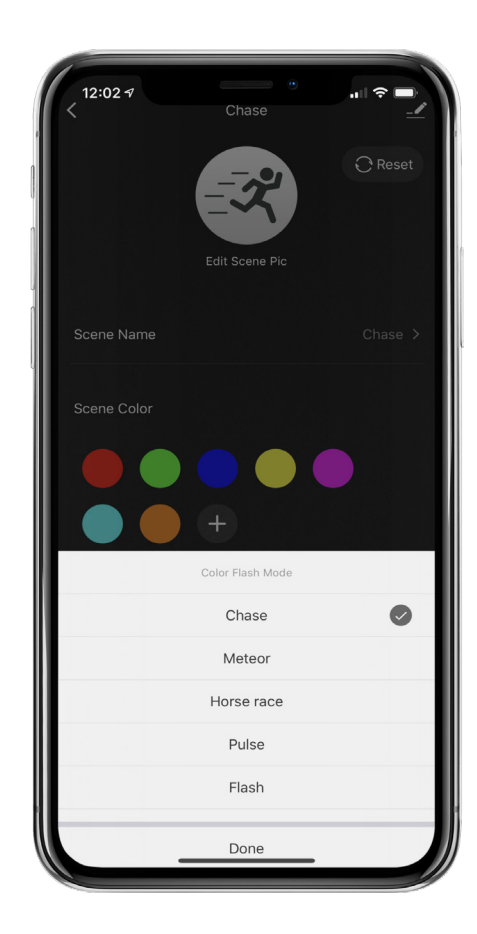

## **MODIFYING COLOR FLASH SPEED**

1. To modify the color flash speed, slide the white circle left and right to slow or speed up the flash speed.

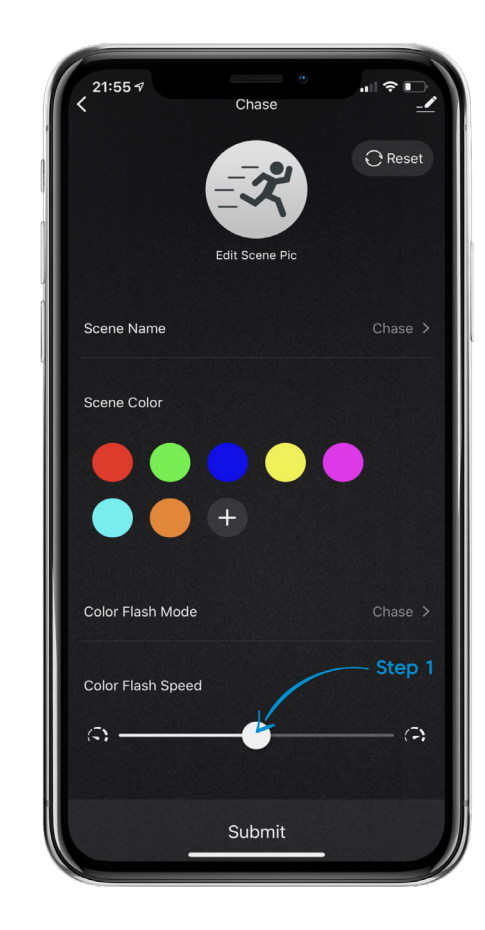

- 7. When you have completed your scene modifications, press "Submit" at the bottom of the screen for your changes to be applied.
- 8. If the scene you have edited is on a shared device, then you may need to refresh your account by sliding down on the home page in order for those changes to appear on the other user's account.

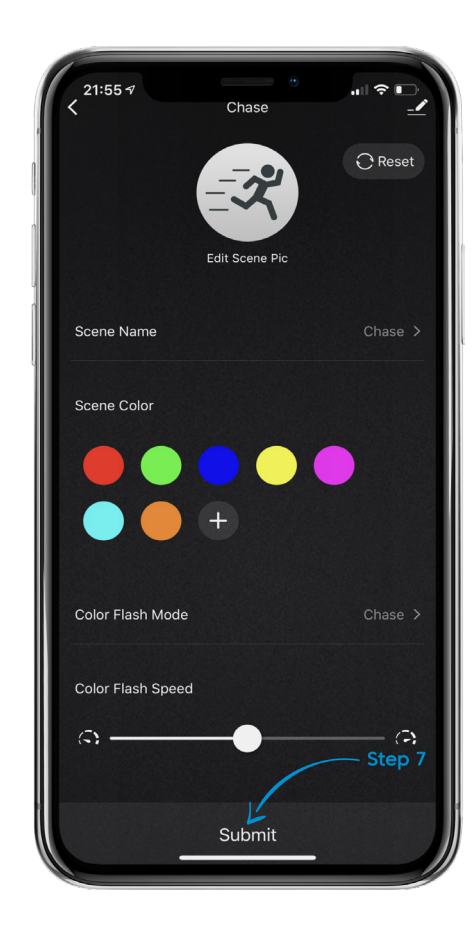

#### **STILL NEED HELP?**

Contact us via email at hello@SMRTLite.com or call us at (800) 388-6141 Ext 216.

> **Customer Service Hours of Operation**

**Monday - Friday** 9:30AM - 3:00PM EST